# ANTICS artificial intelligence for video surveillance

The Most Cost Effective Artificial Intelligence for Surveillance Solutions

# Edge Web User Interface

Version 1.0

Manual

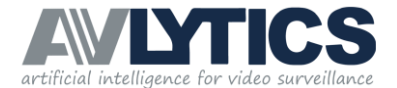

 $\begin{array}{c}\n0 \\
0\n\end{array}$ 

 $\bigcap$ 

 $\overline{O}$ 

 $\frac{1}{2}$ 

 $\frac{0}{0}$ 

# INDEX

0000

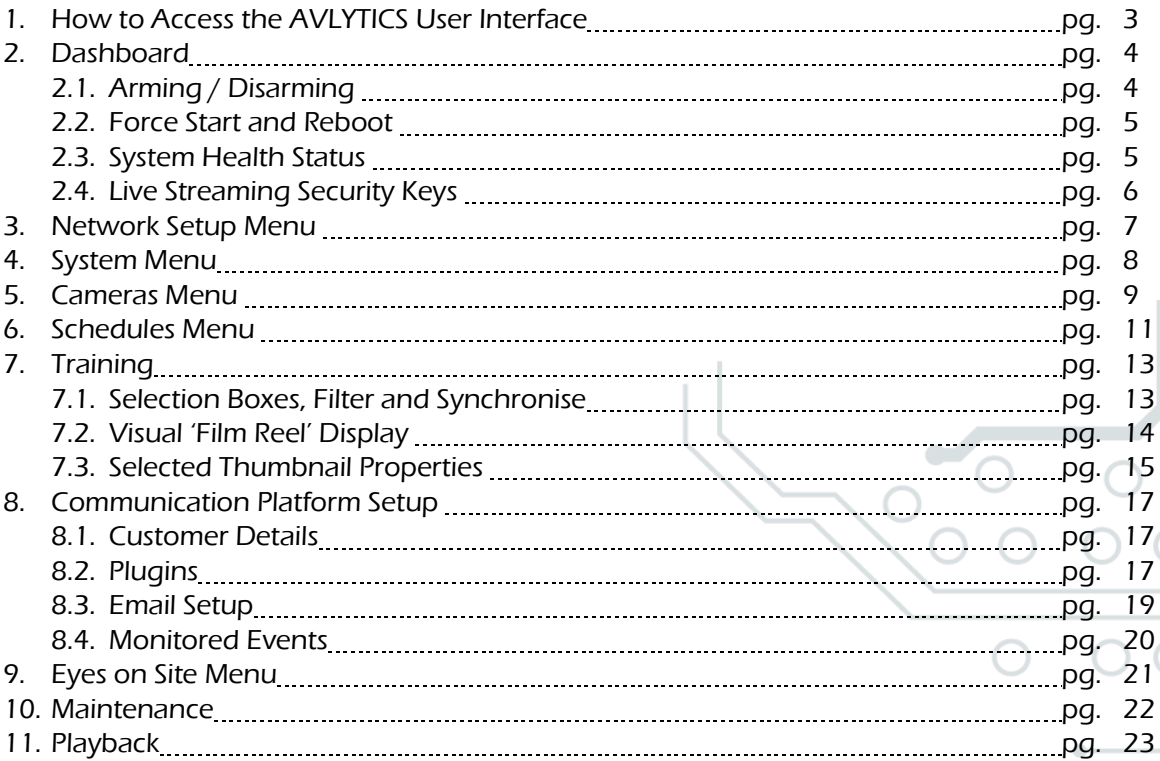

2

S

 $\overline{C}$ 

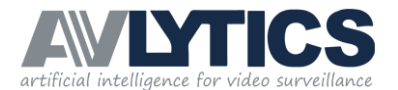

### 1.How to access the AVLYTICS User Interface

Select the internet This manual will guide you through each page of the AVLYTICS settings icon on Edge Device Web User Interface. your taskbar $11.16$  AM ▲ 59 ● ※ ● ■ ●■ ●★ ★ ● 9 10 P ● ● ENG

Establish a wireless connection to the device in order to access the Web user interface. The devices are supplied with a preconfigured wireless access point enabled.

There are two methods in which to access the user interface. The first is through the use of a VPN (Virtual Private Network) connected computer, and the second is on site through the Wireless AP (Access Point).

To access the device through wireless, the installer must be on site and within range of the devices wireless signal broadcasting capability.

The device will broadcast its SSID which is AVLYTICS\_intertradeX, where the X represents the devices unique ID number.

**Networks View Connection Settings** Flight mode Off WiFi  $On$ п VV-HOME ال. **AVLYTICS intertrade18** ۱h.

To connect to the wireless AP, click on WIFI icon on your task bar and then select the SSID of the device to connect to. You will be prompted to enter a password. The password for the device is the Client ID that you were supplied with.

If the password is entered correctly you will have successfully joined to the device's wireless, and you will be able to connect to the device's user interface.

The device has a default IP Address of 10.55.55.1 , and also has a built-in DHCP server that will issue your PC with a Network address in the same range which will enable the connection. Please ensure that your wireless adapter is configured to obtain an IP Address Automatically (set to DHCP).

Once your wireless connection has been established, open a Google Chrome webpage and enter the device's IP address followed by port 8000: [http://10.55.55.1:8000](http://10.55.55.1:8000/)

You will be prompted for a password, please use your Client ID provided as the password.

Well done! You have successfully connected to the device and are now able to perform various tasks and configurations.

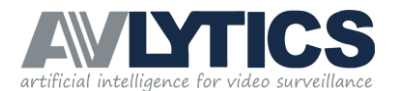

# 2.Dashboard

On successful login the user will be presented with the Dashboard page of the device. The dashboard page is divided into four sections: Arming / Disarming, Force Start and Reboot; System Health Status; and Live Streaming Security Keys.

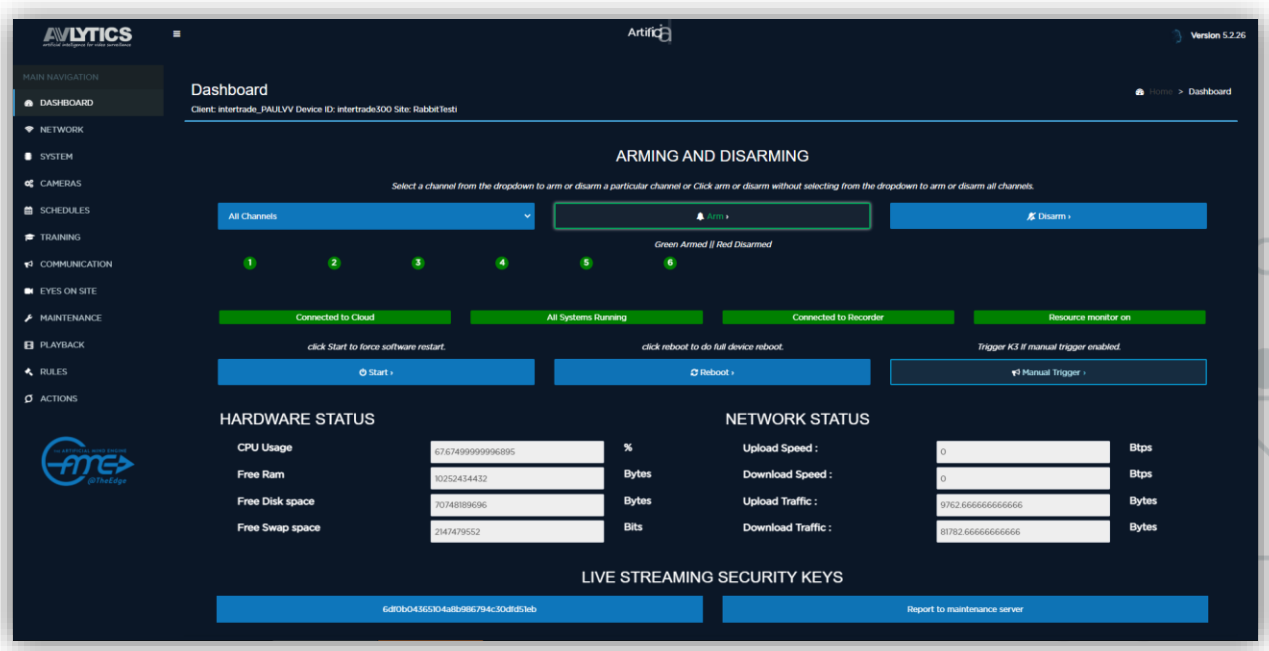

# 2.1 Arming / Disarming

Similar to an alarm system, the device allows the user to Arm and Disarm it, to either enable or disable the sending of notifications. Notifications are sent in the event of any moving object being detected.

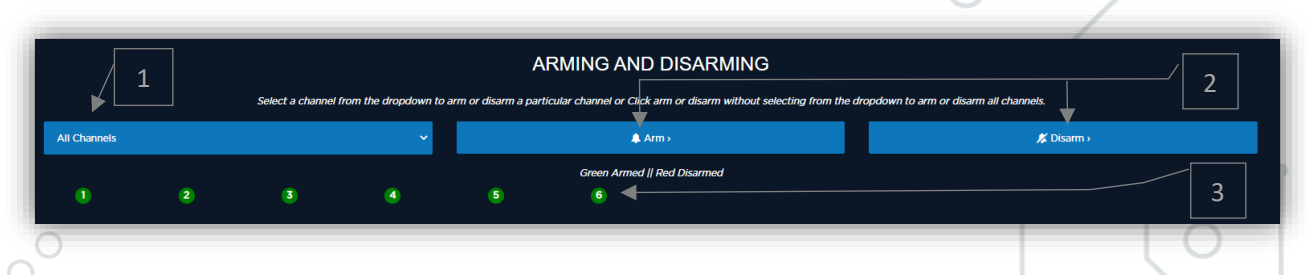

- 1. The first dropdown selector allows the user to address all channels or an individual channel. 2. Following the selector are two buttons, one to Arm and another to Disarm the selected channel/ channels.
- 3. The Armed Status indicator panel shows the armed status of each channel. Green indicates that a channel is armed and ready to send notifications if movement is detected on that particular channel. Red indicates that a channel is disarmed and no alerts or notifications will be sent in the event of movement being detected.

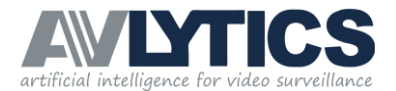

# 2.2 Force Start and Reboot

This section indicates the current status of each process running on the device.

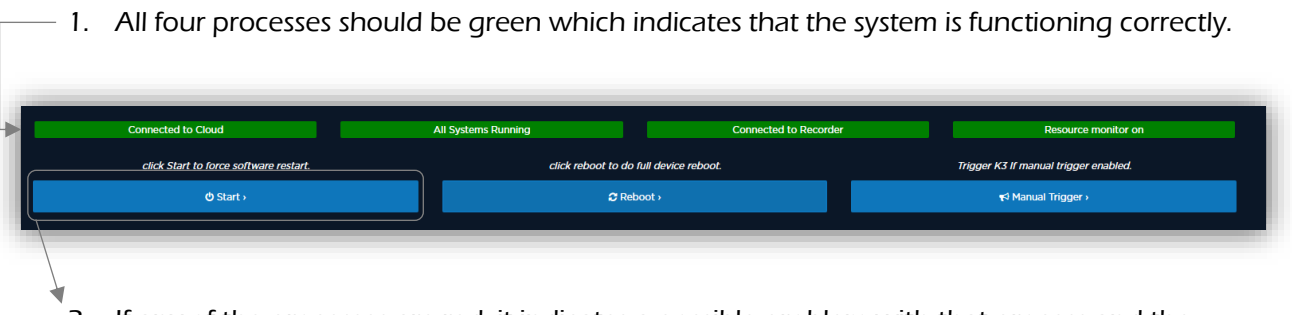

- 2. If any of the processes are red, it indicates a possible problem with that process and the system should either be rebooted or forced to start all the processes by clicking on the 'Start' button.
- 3. The devices has the ability to allow a user to remotely activate the K3 relay output. This is a custom feature and needs to be enabled by a support representative. To make use of this feature, please contact support and request that manual trigger to be enabled.

# 2.3 System Health Status

The system health status section on the dashboard allows the user to gain basic insight into the device's resource consumption and general hardware health statuses.

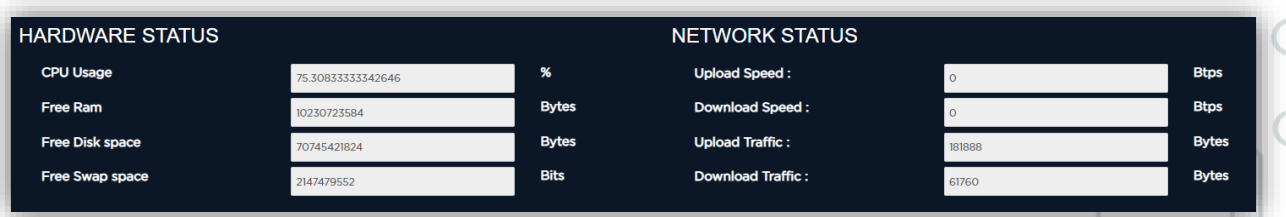

- CPU Usage Shows the current consumption of the Central Processing Unit (should be less than 85%).
- Free Ram Shows the Available Random Access Memory (should be above 100 bytes).
- Free Disk Space Shows how much disk space is available on the SD card or Hard Drive (should be more than 1000 bytes).
- Free Swap Space Shows available virtual memory (should be more than 20 bits).
- Upload and Download Speed The device has the ability to measure the internet speed received from the ISP (Internet Service Provider). The upload and download speed is displayed in BPS (bits per second). These tests are disabled by default as they consume additional bandwidth. These can be enabled by a support representative on request.

Upload and Download Traffic –shows the amount of data that has been uploaded and downloaded to/ from the VPN since the last reboot.

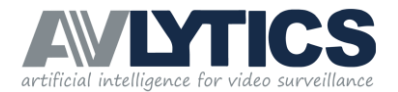

◯

# 2.4 Live Streaming Security Keys

To add the device to the AVLYTICS software package, the security keys are required for authentication, by means of username and password. This key may be found in the Live Streaming Security Keys section. Select the keys in the 'keys' section (as indicated below), the copy and paste it in the AVLYTICS software menu when adding the device. If you cannot copy the keys from the web browser, ensure that you are using chrome browser.

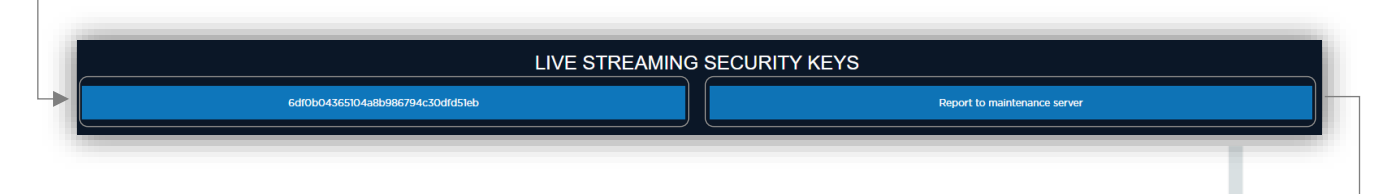

The Maintenance Server waits for Health Status messages from the Edge Device, and produces a report every 10 minutes. Should the device not be responding, log into the Web User Interface and select the 'Report to maintenance server' option, which will force a report to be sent. The keys for live streaming can also be received on Telegram by issuing a **/getkeys** command on the Telegram info group.

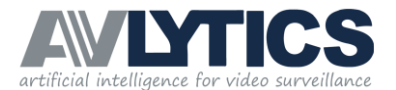

## 3.Network Setup Menu

The Network setup page allows the installer to configure the Local Network Connection parameters.

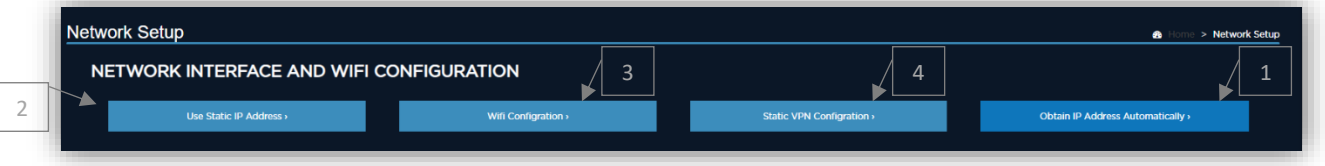

- 1. The AVLYTICS devices are supplied with DHCP enabled, which means the device will obtain an IP address automatically.
- 2. The installer can choose to either obtain a Local Network IP Address automatically (DHCP), or manually enter an allocated IP address on the network. Caution should be taken when using this facility, if the parameters are incorrectly configured it will not be possible to connect to the client's CCTV system. The local IP address should be configured in the same network range as the CCTV system network, to which this device will be plugged into.

To set a static Local Lan IP Address, click on Use Stat IP Address and complete the Text boxes in the Following format : Static IP Address: x.x.x.x/x Default Gateway: This is your local network Router's IP Address. Primary DNS Server: 8.8.8.8

3. The AVLYTICS device is supplied with a preconfigured WIFI access point. To change any of the WIFI related configuration, click on the WIFI Configuration Button and make the

If you are unsure of which setting to use, please contact your client's network manager and establish whether or not a DHCP server is present and accessible by the device or if a static IP address should be

select the 'Static VPN Configuration'.

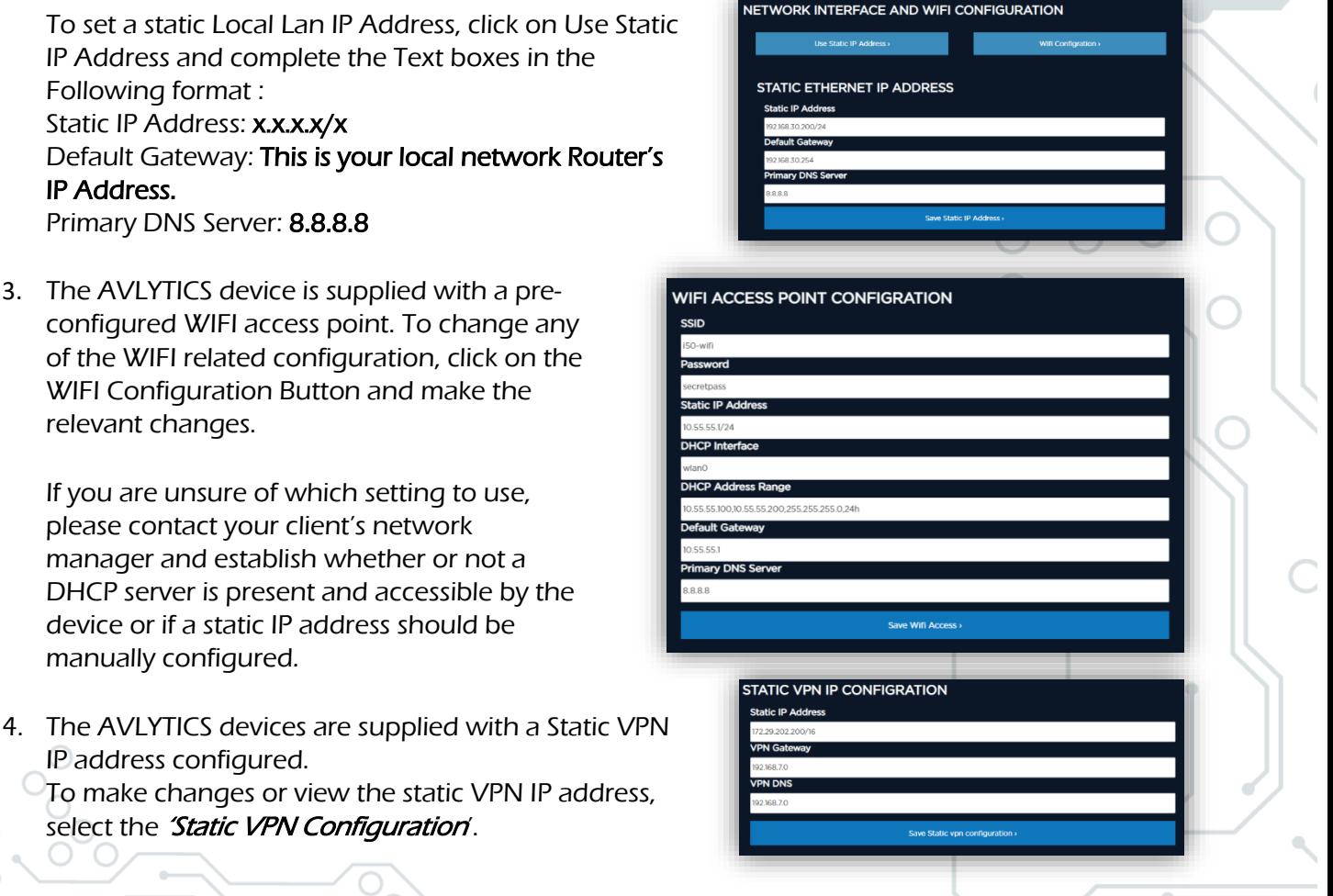

#### IMPORTANT NOTE

relevant changes.

manually configured.

IP address configured.

To set the Device back to DHCP, and dynamically assigned the IP Address, click on 'Obtain IP Address' Automatically' and the device will remove the LAN static IP Address and set the device back to DHCP.

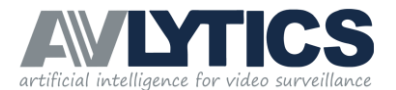

# 4. System Menu

The system page is the main device configuration page.

The table below defines the function of each configurable setting. These settings should be adjusted with caution and only by a trained and qualified AVLYTICS installer.

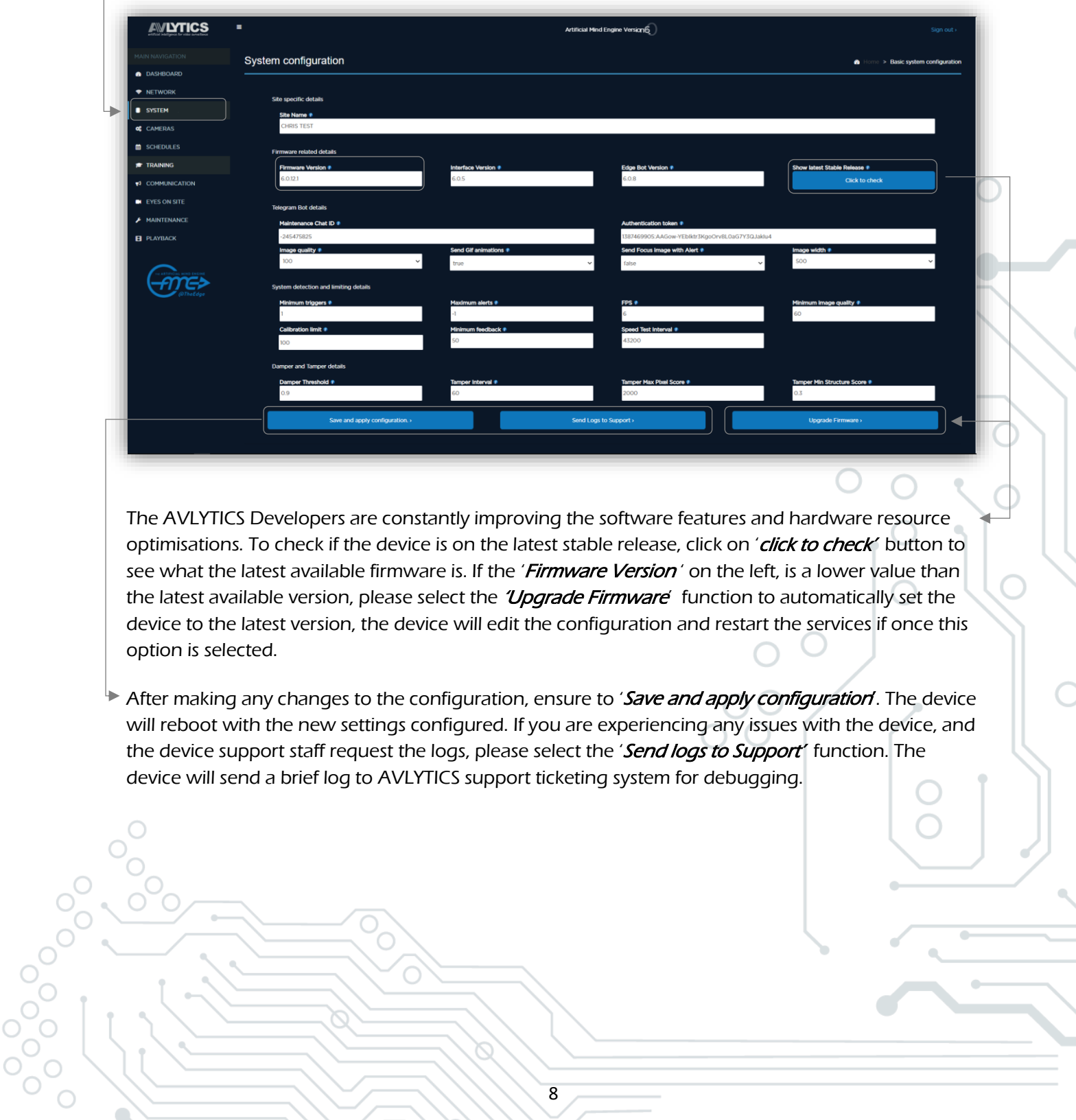

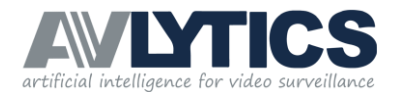

### 5. Cameras Menu

The Cameras Menu item will allow the configuration of stream related settings. The device is preconfigured for the number of licensed channels.

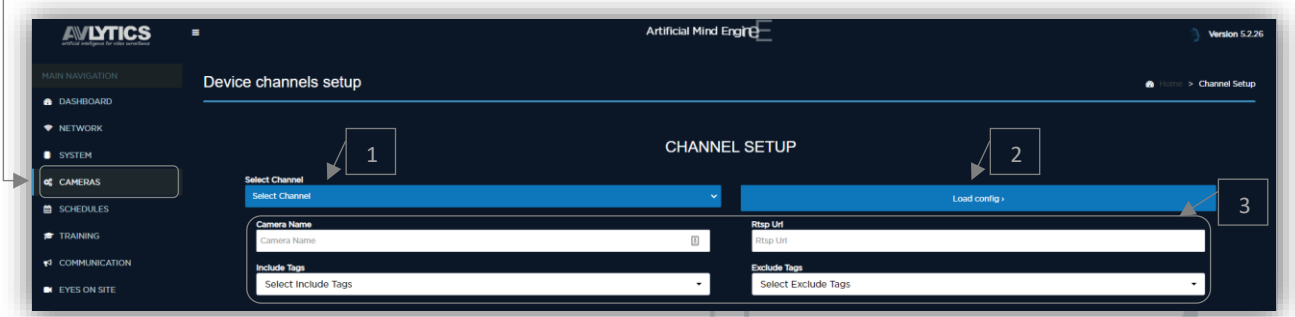

- 1. To configure the settings for a camera, select the channel number from the 'Select Channel' dropdown menu.
- 2. Select the 'Load config' function to load the current configuration for the selected channel.
- 3. There are four basic settings that should be configured before any stream analysis will commence.
	- Camera Name This is to reference the camera to a particular area on the property.
	- RTSP URL The RTSP URL is the Real Time Streaming Protocol destination that the device should analyse. Most of the CCTV manufacturers will have an RTSP URL to access their hardware. The most common URLs are:
		- Hikvision : rtsp://username:password@ip:port/streaming/channels/x0y
		- Dahua : rtsp://uname:pword@IP:port/cam/realmonitor?channel=X&subtype=y
		- Avtech : rtsp://username:password@ip:port/live/video/chX/z
		- Provision : rtsp://<username>:<password>@<ip address>:<RTSP port>/chID=x&streamType=z&linkType=tcp

 $*$  In the above URLs, the channel number = x, stream type = y and z.

- $y =$  stream numbers, either  $0.1,2,3$ , or  $4$ .
- z = stream name, either sub or main
- Include Tags The Include tags are the Tag types that are available for the device to predict in the event of any movement being detected.
- Exclude Tags The Exclude tags are the Tag types that should be excluded if predicted. The Tags that are marked with a Tick will be excluded if that are predicted which means they will be detected at the edge device and if the event is predicted to be something that is in the exclude options it will not be sent as a notification.

4. After the stream configuration is applied, adjust the sensitivity settings to suit the environment. 5. On the left of the interface are the settings that can be adjusted and on the right is a display of the region, tamper images and Live stream.

#### IMPORTANT NOTE

The channel and configuration loaded earlier in item 1) will be active for the settings that follow below. To change the settings on a different channel, select the channel you would like to configure and then select the "Load Config" function in item 2).

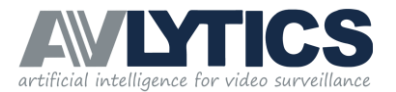

6. The Sensitivity settings will be populated with the default settings, the region section displays the latest snapshot from the selected camera. The live link will change the snapshot to a live display of the camera stream, this is useful for monitoring the detections and whether the sensitivity settings are correct for the environment.

Any changes of the sensitivity settings will apply immediately after selecting the 'Save & Send' button, the results of the changes can be witnessed though this live view functionality.

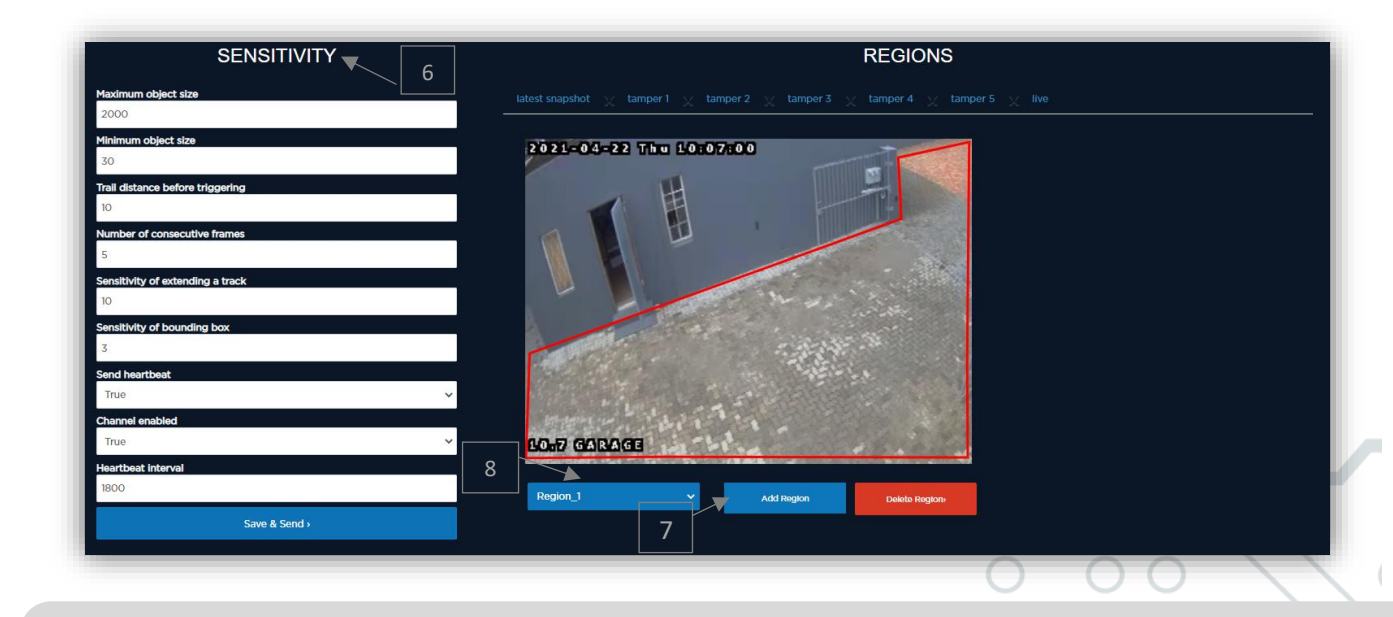

#### IMPORTANT NOTE

For a detailed explanation of each of the 'Sensitivity' settings and how they should be adjusted, please refer to the Advanced Configuration Guide.

- 7. To create a region, or area of interest, select the 'Add Region' function and use your mouse to draw a bounding block on the CCTV image displayed. Do this by clicking on one place, and then another area to draw a straight line. Draw multiple lines to connect the bounding box. Any activity in this area will result in a positive activation, and an alert will be generated in accordance with your settings. The region can be deleted and redrawn if required, as well as additional regions added.
- 8. To display or overlay the region, or area of interest, select the region name from the dropdown list located under the snapshot image.
- 9. Tamper Images: In the snapshot images there are up to 5 tamper images which the device will use to monitor whether the scene has changed significantly. The tamper images will be replaced with the latest snapshots every time the configuration is loaded. After camera installation please ensure to 'Load config' once during the day and also at least once during the evening, do this every time the camera is adjusted or the view is changed. This will ensure that the device is aware of what the scene looks like both during day time and night time. If the scene changes significantly the device will generate a tamper alarm which will be sent to the Telegram group as well as the Armed Response Control Room (if the signal type is selected for monitoring).

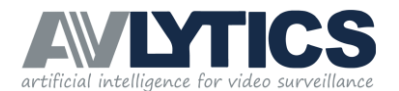

# 6. Schedule Menu

The Schedule page allows the configuration of the automatic Arming and Disarming functionality. An Arming / Disarming schedule can be configured for each channel individually or for all channels, as the device accepts multiple schedules.

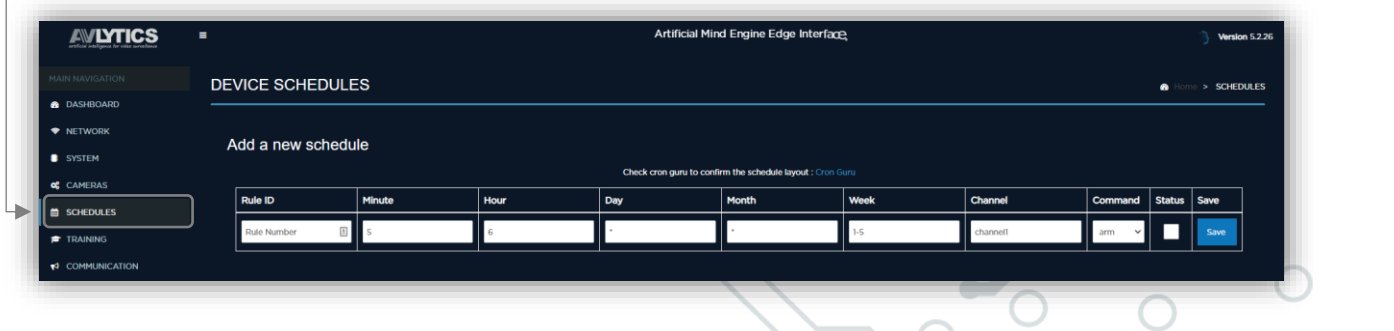

To configure a schedule please input the following parameters.

- Rule ID This is a descriptive value to identify the schedule.
- Minute Input the exact minute at which the schedule activates.
- Hour Input the exact Hour at which the schedule activates.
- Day Input the day (this is for 1 particular day in the month)
- Month If the schedule is to be applied to a specific month only.
- Week This is the most common option. The week option accepts the following values which indicate the day of the week, and then sets this as a weekly schedule:
	- Every day of the week: 0,1,2,3,4,5, 6
	- Every week day (Mon Fri): 1-5
		- Weekends (Saturday as 6 and Sunday as 0): 0,6
- Channel The channel setting accepts values for example 'channel1' for single channels or \* ' for all channels.

#### IMPORTANT NOTE ŗ

Only one channel may be specified per schedule rule, if different schedules are required for different channels, for example, please create a schedule for channel1 and a separate schedule for channel2 etc.  $\overline{a}$ 

- Command The command dropdown selection box allows for either an arm command or a disarm command to be sent at the particular schedule time.
- Status The status checkbox allows the schedule to be set but not activated. Please click on the status checkbox to ensure that the schedule is in fact activated.
- Save Button Select the save button to apply the newly created schedule.

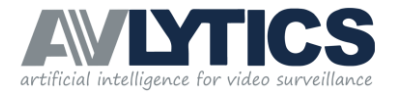

#### 1. Saved Schedules Area

The saved schedules section of the page displays schedules that are already configured on the device. If multiple schedules have been configured, ensure that they are all displayed in this section.

#### 2. Remove Schedule Area

The remove schedule section of the page allows the deleting/removing of configured schedules.

- 2.1 To delete or remove a schedule, copy the Rule ID from the Saved schedules section of the page and paste that rule id into the Remove Schedule, Rule ID block.
- 2.2 Click Delete button to remove the schedule rule.

The page will refresh and the saved schedules section will be updated to display the remaining saved schedules.

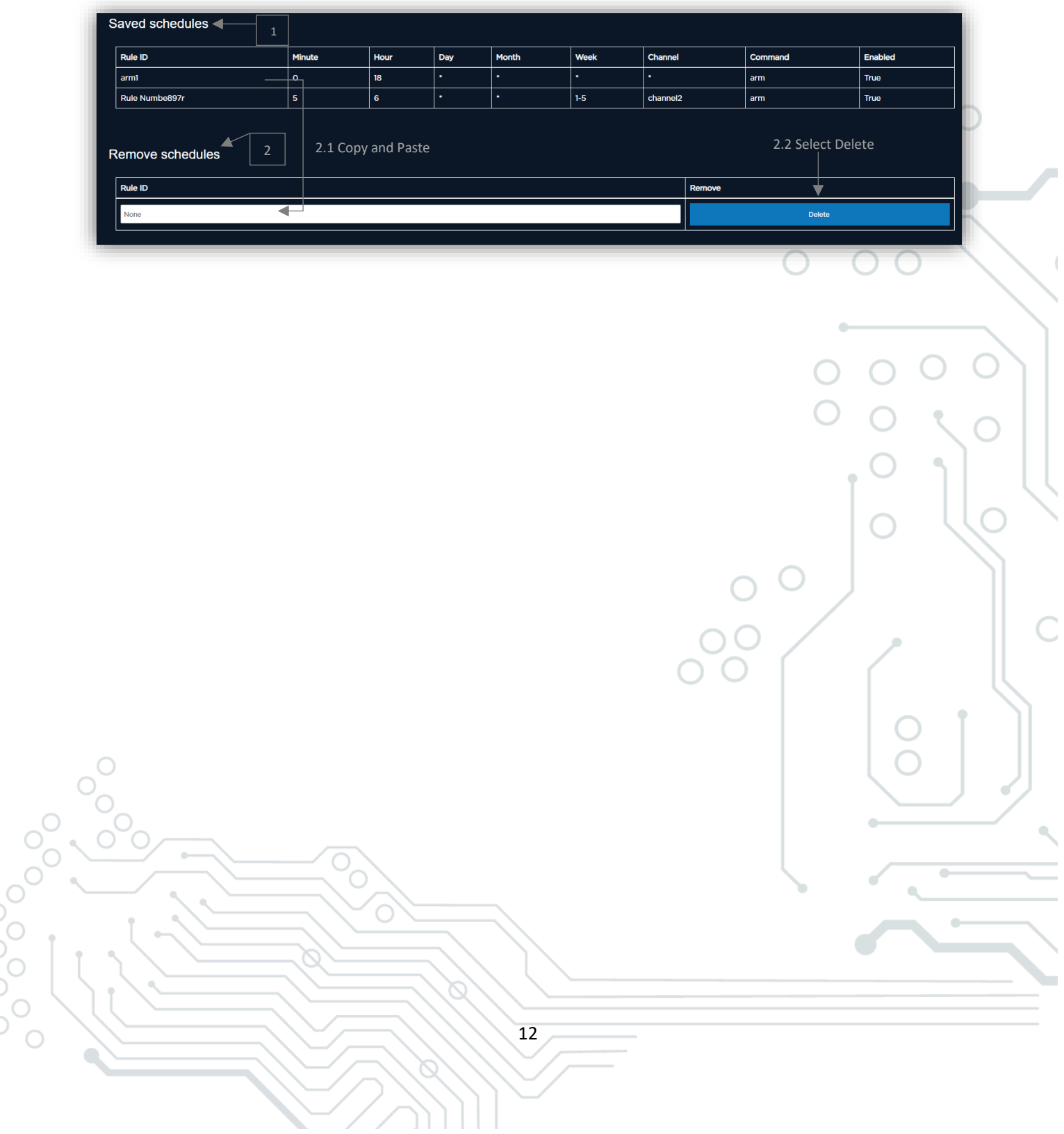

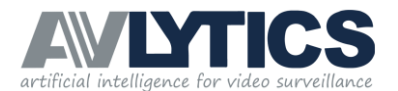

# 7. Training

The Training page is used to assess and visualize the device's training sets per channel. The page is divided into three main sections:

- 1. Selection boxes, filters and synchronising
- 2. The visual film strip display
- 3. Selected thumbnail properties

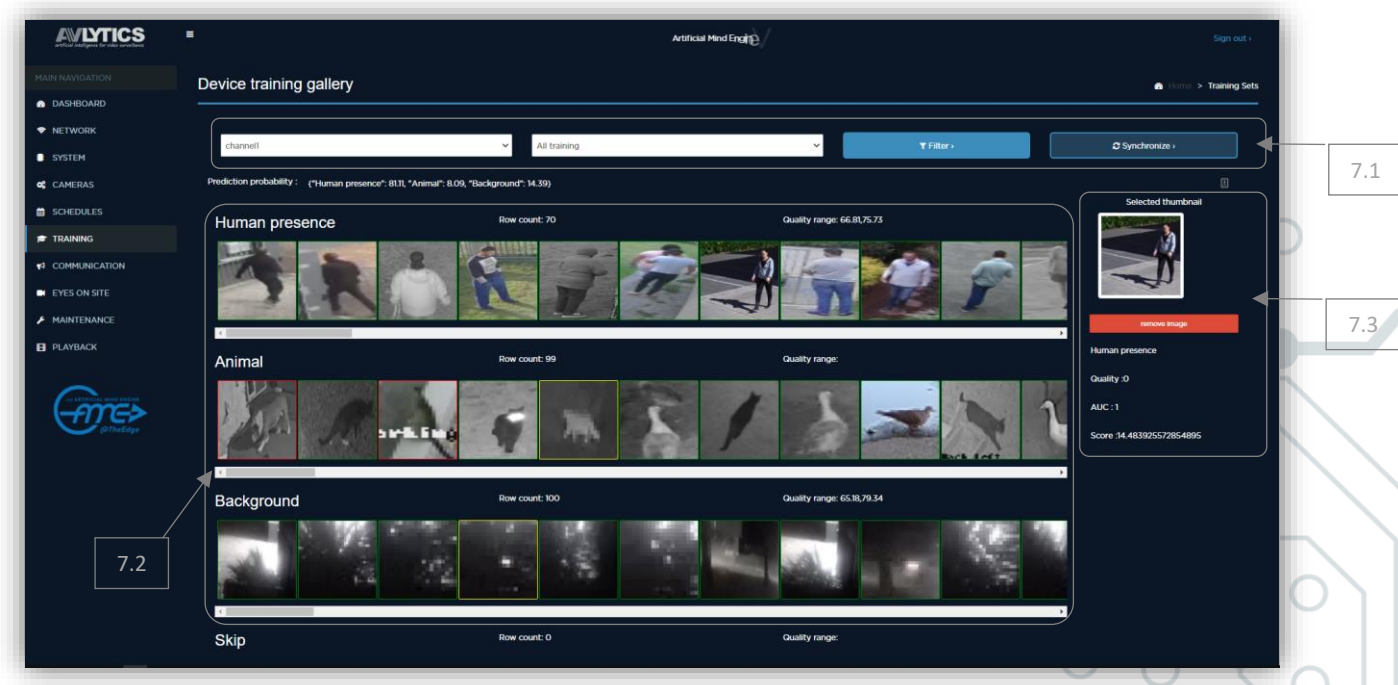

# 7.1 Selection Boxes, Filter and Synchronise

These are used to filter the filmstrips to a particular channel and show specific types of images.

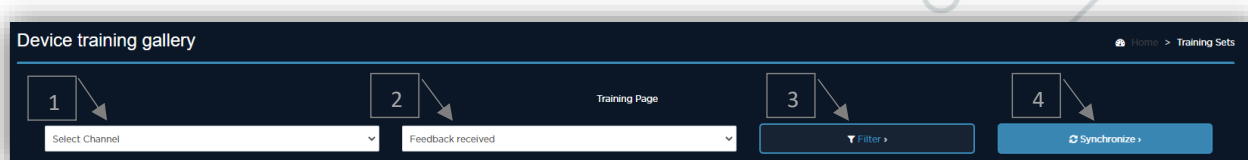

- 1. From the first dropdown, select the channel of interest, you will now be working on the channel selected.
- 2. On the second dropdown select the alert types that should be displayed. The options are My Training (Feedback received), My Alerts (Recent Alerts), My Defaults (Preloaded Defaults).
	- 2.1. My Defaults are preloaded images from various sites which gives the device a good start in understanding and identifying the various anomalies detected by the device.
	- 2.2. My Training filter will limit the visualization to events that have been sent to the devices as "feedback or Training ".
	- 2.3. My Alerts filters the images to display events that the device has alerted on in the last 1 Hour

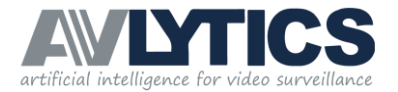

- 3. Filter Button: The filter button is used to filter the page to the current selection.
- 4. Synchronize Button: The Synchronize button is used to force the device to recalibrate its training for the particular channel.

# 7.2 Visual 'Film Strip" Display

After the channel and training type filters have been applied, click on filter to filter the filmstrip images.

The user interface will display a row of images for each Image category in the devices channel configuration include tag options. Each row of information will contain thumbnails of the latest 100 images in that category. Each category has the following headings:

- 1. Prediction Probability: The interface displays what the current training set for this channel will predict in the event of a similar detection taking place. In the example below we can see that the device's training predicts that the probability of this event being predicted as Human presence has a high probability of 81.11 which is much higher than the other categories that have similar features. In this example Background and Animal both received a score for having features in common with what is being predicted, however Human presence won the competition by over 66 points.
- 2. Category Name: For example Human presence
- 3. Row Count: The number of images trained in this category.
- 4. Quality range: The range of quality levels throughout the category, for example, 66.81 to 75.73

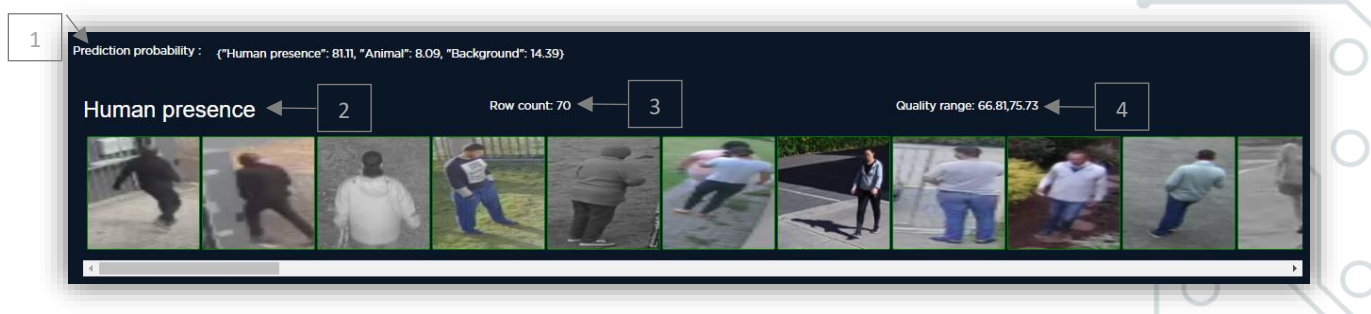

#### IMPORTANT NOTE

If the quality range is vast or has a difference of more than 10 points, it means the device will not be as accurate as if the quality range were for example 5 points apart. The smaller the quality range the more accurate the predictions will be. The quality range is directly related to the detection resolution.

In the "Human Presence" Film Strip above, you can see that the Quality Range is just below the recommended threshold of 10 points (66.81 - 75.73).

Problem Solving Tools:

#### Coloured Borders on Images:

The images are colour coded as to the status of each image in the training Set. The colour coding is representative of the following conditions:

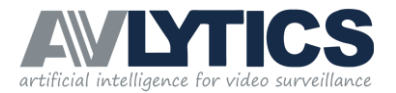

- **Green:** An Image with a green border illustrates that the particular image conforms with the rest of the category and is a good example / sample of what the device will categorise as that particular category.
- Yellow: An Image with a yellow border illustrates that the particular image does not conform with the rest of the images in that category or that the difference between this image and the rest of the images is greater that should be expected and misclassification can be expected when the device makes a prediction on an anomaly.
- Red: An Image with a Red border illustrates that the particular image does not conform with the rest of the training set for that category or that the device believes that this image belongs in a completely different category. In these conditions misclassifications are expected and corrective action should be taken to improve the devices prediction accuracy.

#### Row Count Less than 50:

- $\bullet$  The device has a configuration option called '*min\_feedback'*, which represents the minimum number of sample images a category should have for the device to use that category when making predictions.
- If this number has not been reached or a value less than 50 is represented in the heading of the row (Row Count), it means the *device will not use that category when* predicting on an anomaly. In These conditions all of the images will have a red border as this tag has not been calibrated to compete.
- Corrective action is to train more images of that category on the particular channel in question.

### 7.3 Selected Thumbnail Properties

The properties window will allow the user to view and manipulate the device's training. To view a thumbnail or particular images properties, click on the thumbnail image and the properties will be displayed on the right of the interface.

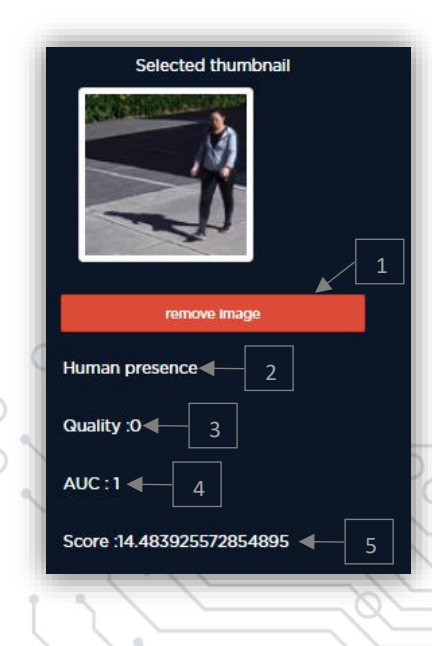

- 1. The user is able to remove or delete the selected image from the training set by selecting the thumbnail image in the film strip and clicking on the 'remove sample' button. This will instruct the device to locate this image in the database and remove it from the training set for that channel.
- 2. The class classification of the image selected in the film strip will indicate whether the image has been predicted as Human, Animal, Vehicle or Background.
- 3. Quality Score: Shows a pixel per meter equivalent value which represents the quality of the detection. Default images will have a Score of 0 as the quality cannot be measured comparing the image to the current environment as it was a preloaded default sample. As the device receives training it will prioritize which events are used in the training set. The default images will be overwritten as the device learns in its current environment.

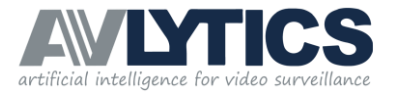

- 4. AUC Value: This represents the Area Under the Curve, which is a scientific measurement to ensure conformity or equality. All samples should have an AUC value of 1. If the AUC is 0 it means the device believes that this sample is in the incorrect category.
- 5. Error Score: This value is a visual indication as to the deviation from the norm or mean of a particular category. The higher the error score, the higher the probability of the selected sample degrading the devices training on this channel.

#### IMPORTANT NOTE

Please note that the device is not self-learning and training will need to be applied from either the SeeingAME Hub or AVLYTICS Software to improve the device's accuracy.

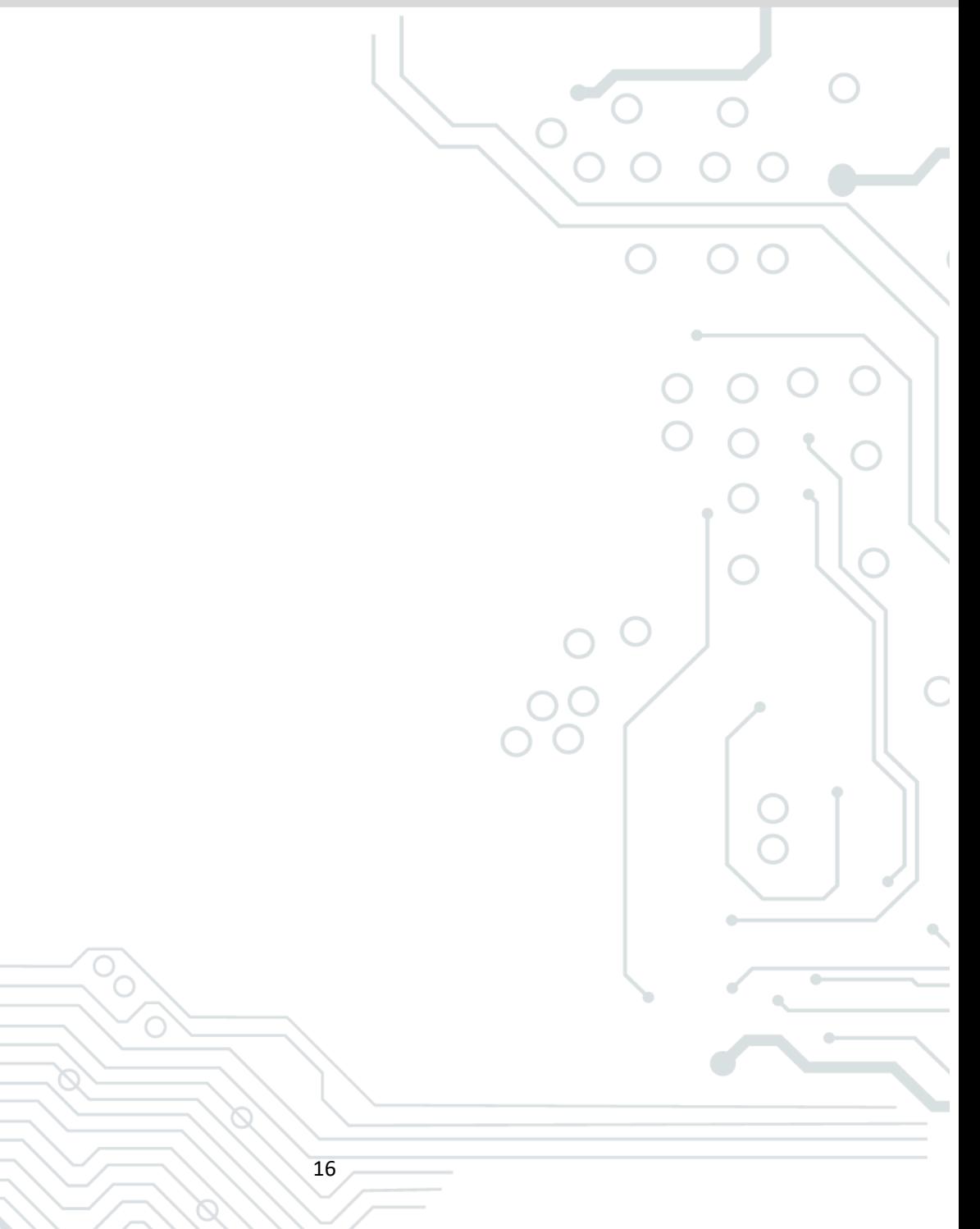

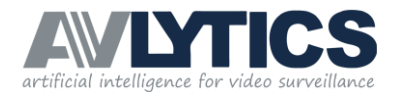

## 8. Communication Platform Setup

The Communication page is used to configure how, when and to which control room environment the device should send notifications and alerts. The page is divided into four sections:

- 1. Client details
- 2. Plugins details
- 3. Email details
- 4. Monitored Events

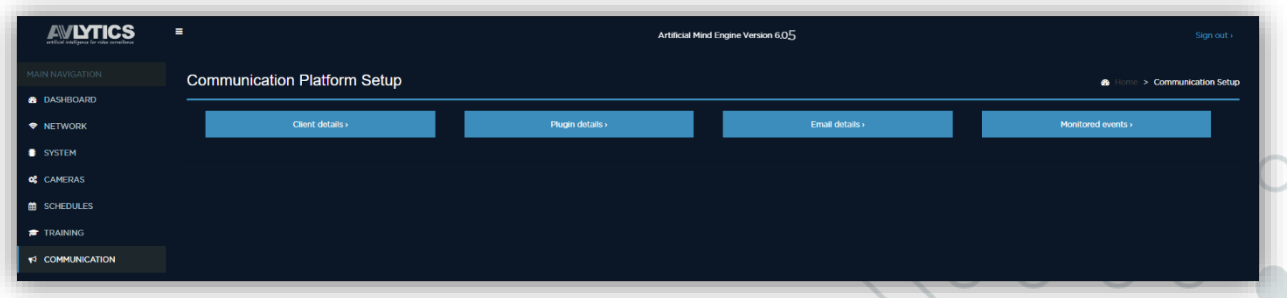

# 8.1 Customer Details

The customer details section allows the user to configure some site specific details which will be used to identify the device. These values do not have any impact on the operation of the device and are only used as for customer reference.

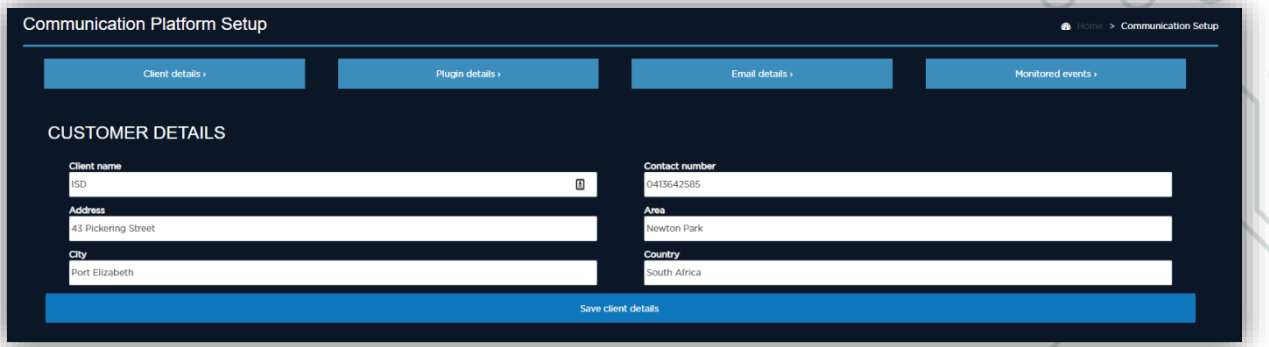

# 8.2 Plugins

The Plugins section is of critical importance, configuration in this area should be carried out with caution as even small configuration issues can cause the device to stop reporting to a control room. The AVLYTICS devices support third party integration. Below is a list of control room packages that AVLYTICS can integrate with.

8.2.1) Control Room Software: The device is capable of reporting to various software platforms, the device can report to multiple platforms simultaneously.

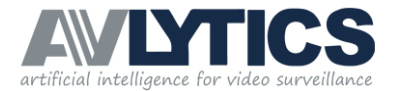

#### There are two integration mechanisms:

- Comms This is an Integration protocol that requires AVLYTICS Comms third party software to be installed in the control room, on a PC that has network communication to the Control Room Package communication server.
- API The Application Programming Interface option allows the device to communicate directly to the control room, via the control room package API's. If API is selected and the relevant information configured to enable the integration, no additional software is required in the control room.

#### 8.2.2) Physical IO's and Decoder Setup.

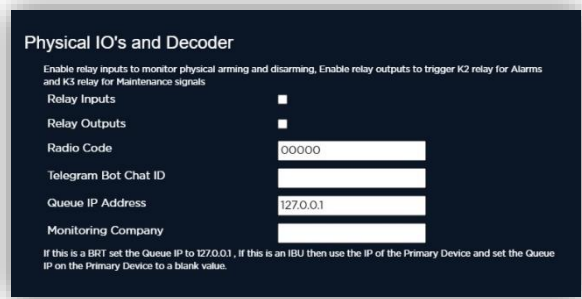

This option allows the user to select whether or not Relays are triggered in the event of a prediction taking place.

Relays Inputs - Tick to enable Physical inputs (Arming / Disarming & Mains Failure). Relay Outputs - Tick to enable Output triggers on BRT.

#### IMPORTANT NOTE

Relay Output Functions :

- K1 will activate when the device is Armed.
- K2 will activate on a Valid Video Event (ie. Human presence).
- K3 will activate on any Maintenance Event (ie. Video Loss, Mains failure).
- K4 will activate in the event of a Power failure.

Radio Code - This is the code that is assigned to the site decoder in the control room software configuration. This is also referred to as an Xmitter number or Radio Number. Please request the account code from the monitoring Company and type in the given value.

Telegram Bot Chat ID - This is used to specify which Telegram maintenance group the device uses for two way communication.

Queue IP - The Queue IP allows the device to receive event from a different device. On a BRT device ensure that the Queue IP is configured at 127.0.0.1 , this instructs the device to process its own alerts. If the device is an IBU then ensure that the Queue IP is the Local IP Address of the main AVLYTICS device.

Monitoring Company - This option provides flexibility in the monitoring process, so that the device may be added to Client A's HUB, but actually report its events to Client B's Control Room.

#### IMPORTANT NOTE

If this option is used contact AVLYTICS tech support to configure the rerouting in the backend of the device. Changing the Value without changing the backend routing will result in messages not getting through to the Control room.

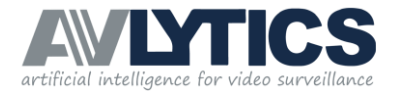

#### 8.2.3) API URLs

When using an API to report events into the control room, ensure to complete the following configuration options.

- If using an API, request the API details from your Control Room Software Package representative.
- An example of API Configuration for Listener Control Room Software. Request the details from your Listener representative. 1) Listener API URL.
	- 2) Listener Tenant ID.
	- 3) Listener API Password.

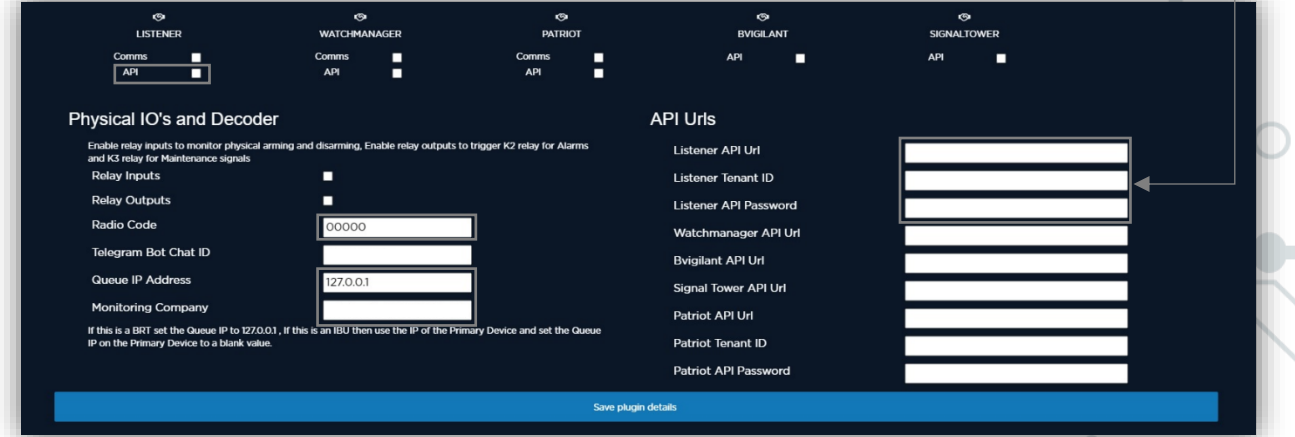

**Ensure to 'Save plugin details'** on completion of the setup.

# 8.3 Email Setup

The Email setup facility is provided to allow for notifications to be sent via Email opposed to Telegram. The device is capable of reporting to multiple platforms simultaneously, if Email notifications are not required, these configuration options can be ignored.

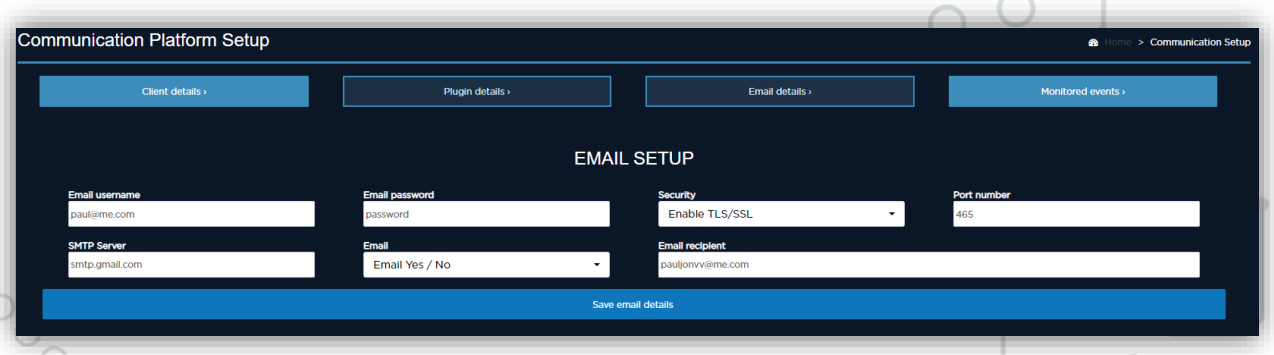

The email setup section requires the user to input the sender's account information (the same sender account information can be used on multiple devices).

The email message destination will be the email address configured in the Email Recipient input box. The device sends emails to one recipient of your choosing, do not input more than one address.

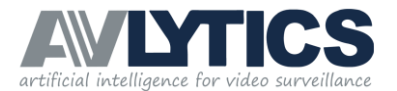

# 8.4 Monitored Events

The monitored events section outlines the current control room reporting criteria. Here you are able to specify which event types should be sent to the control room package, if the control room package integration is enabled.

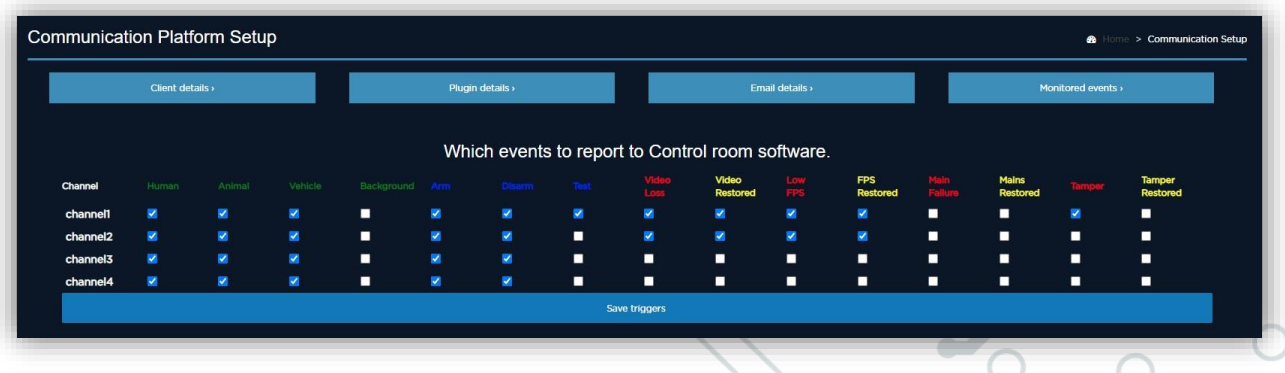

The Event types are colour coded for your convenience and indicate which notifications will be received in your control room software.

- Green event types are selected per channel, and you can choose to have Human, Animal, Vehicle or Background video related events sent to the control room.
- **Blue** event types are informational messages that are sent to the control room, such as when the device is Armed, Disarmed or Test signals are received.
- Red event types are failure alerts and include:
	- o Video loss signal received if a video stream becomes unavailable.
	- o Low FPS signal received when the stream coming from the cameras or DVR is less than the minimum frames per second.
	- o Mains failure received in the event of a power failure.
	- o Tamper alert- received if a camera is tampered with.
- Yellow event types are the Restoral Signal/ Notification that is received if the device corrects the failure automatically.

For each Red event type there is a corresponding Yellow event.

To ensure that you receive these signals, Tick the related check boxes to instruct the device to send these event type to the control room software.

#### IMPORTANT NOTE

After performing all the configuration changes, select the ' Save triggers' option for the device to restart, using the newly configured changes.

20

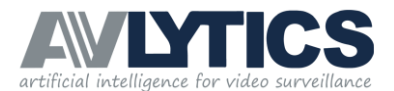

# 9. Eyes on Site

The eyes on site page is used for visual verification of configured parameters.

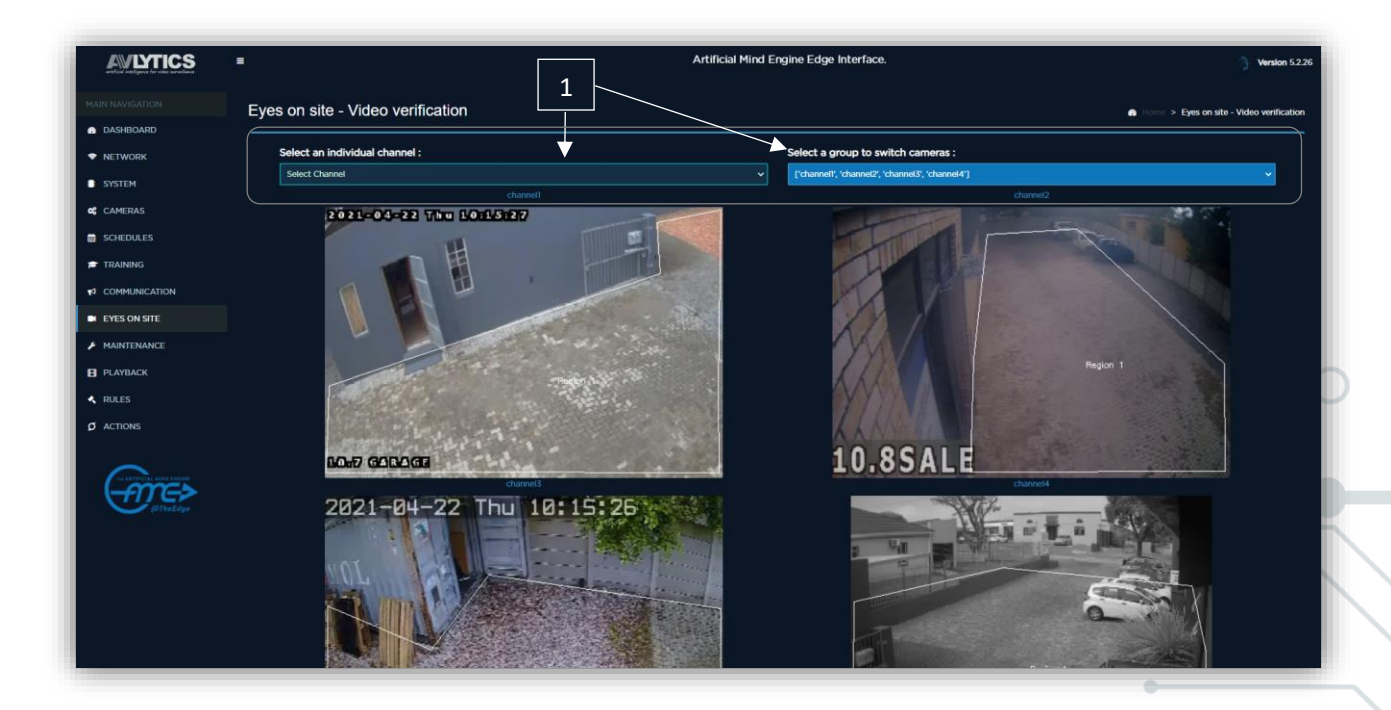

1. There are two options to view the live streams, either a single channel view mode or a multichannel view mode.

- Select a channel from either single or multichannel drop downs and the device will present a live stream of the selected channel.
- In the live stream the user can observe three key aspects:
	- The region of interest will be overlaid on the live stream as a thin, white line. Ensure that a region is present or no predictions will take place.
	- Detected objects will be framed with a green box and followed with a green "tail". As an object moves in the field of view the parameters relating to the detection are displayed as Meta Data and overlaid on the live stream image. These parameters include, **Blob size** (the size of the object being tracked), Displacement (the distance an object has moved since tracking started), Quality (the quality of the features being extracted from the object detected).
	- Predictions objects framed in a Green bounding box, which enter the region will immediately change from a Green bounding box to Red bounding box. This indicates that the device has made a prediction on the object and will send an alert (only if the device has been configured to send alerts on that particular event type, for example: no animal predications will come through if it was not selected as an ' **Event Type**' alert).

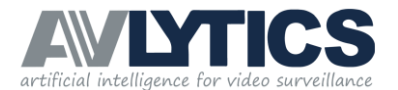

# 10. Maintenance

The Maintenance Page is an embedded graphing and diagnostic utility that allows the user to inspect the devices performance and configuration. Please refer to the Grafana user manual for an in-depth guide on how to use the Grafana tool.

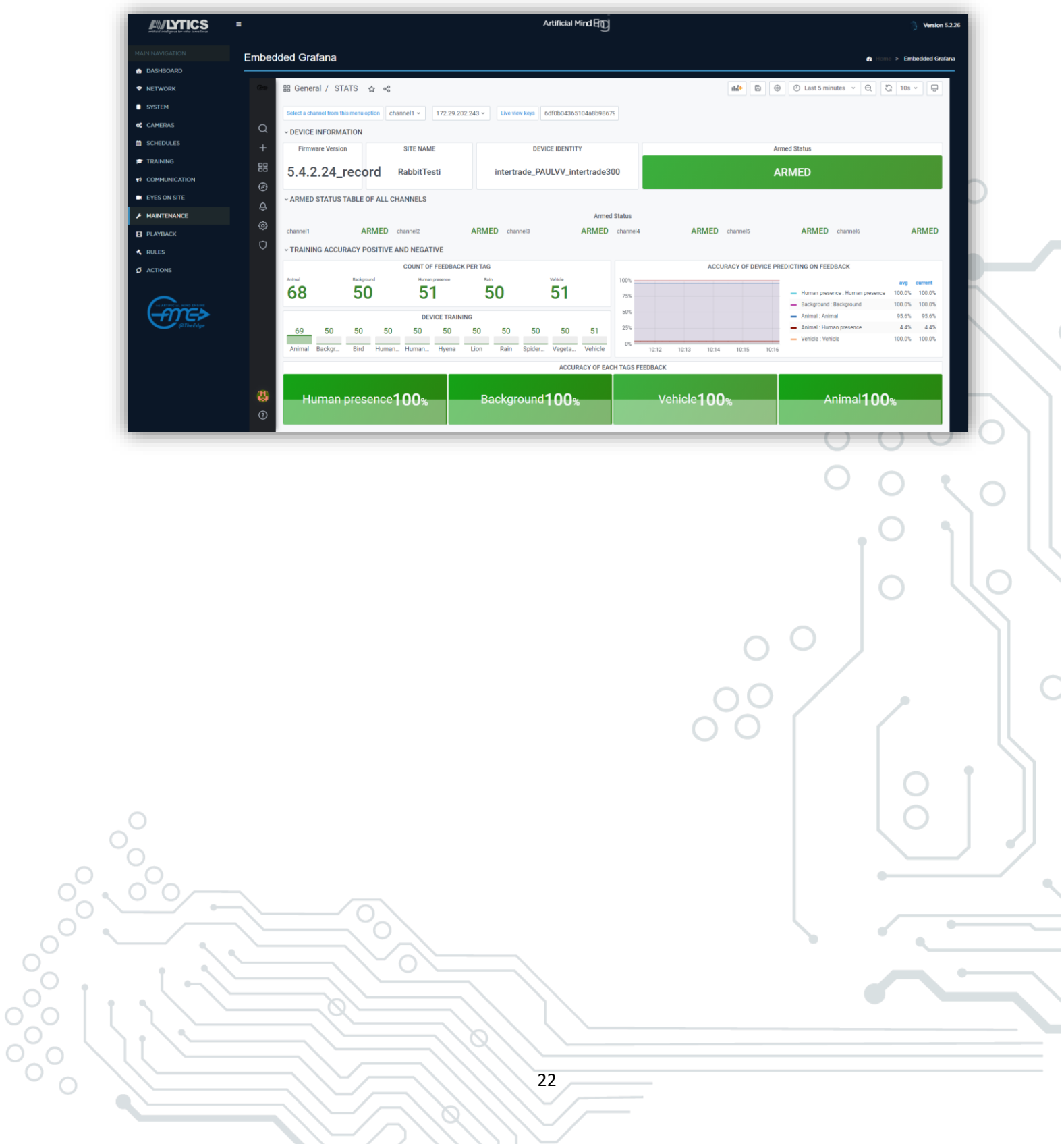

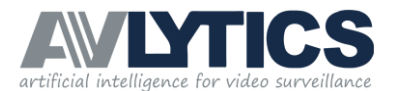

## 11.Playback

The playback menu option allows the using to view the last 10 minutes of recording per channel, which the recorder displays in 10 second video clips.

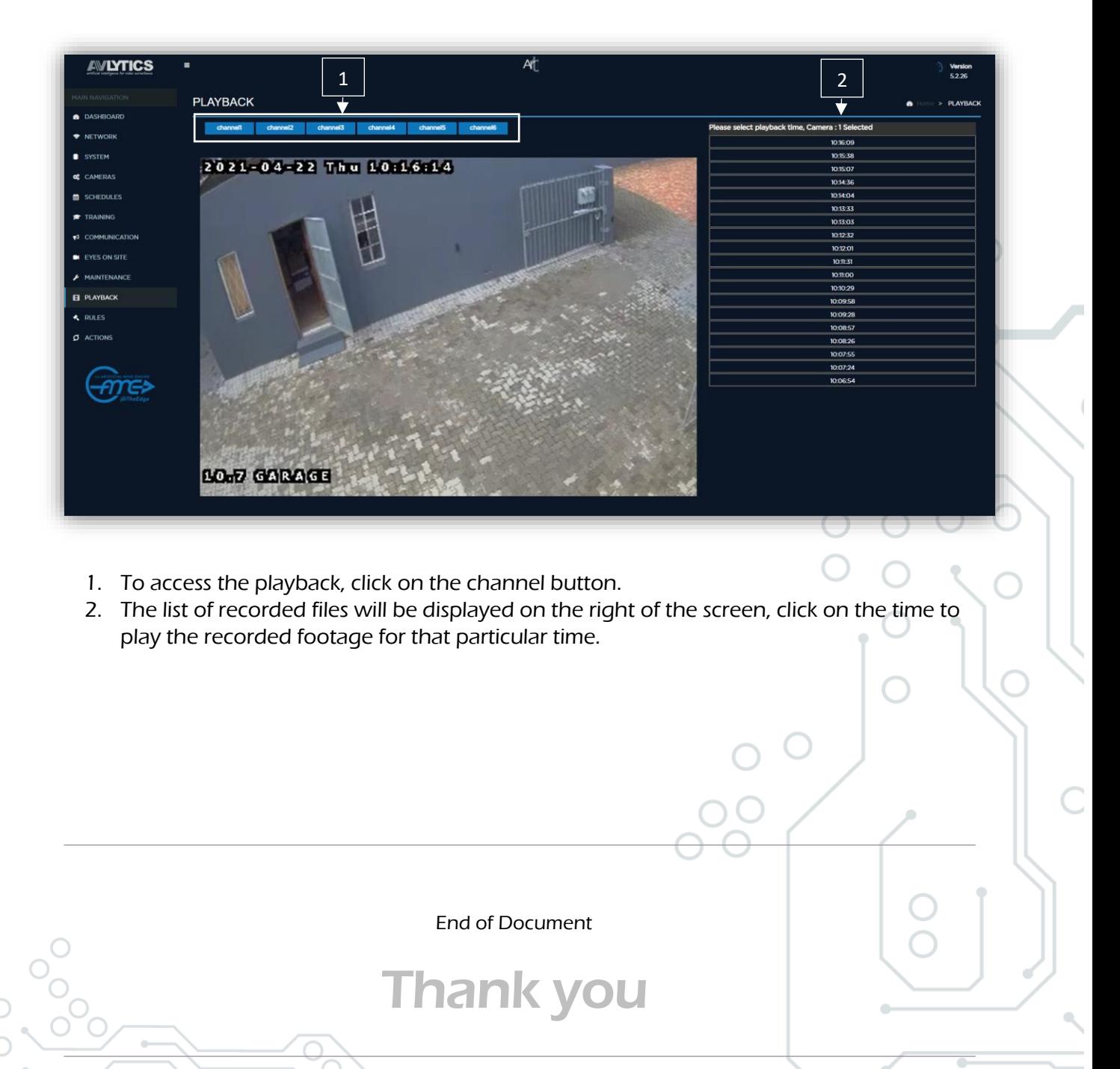